■IPhoneの場合

- ※IOS10の説明になっています。 端末操作の詳細はご利用の機器によって表示が異なる場合があります。
- 1.端末機の Wi-Fi 機能を On にします。 正常に電波を検知できていればSSID名「WiFi-Sakatacity」が表示されます。(図 1)
- 2.ネットワーク「WiFi-Sakatacity」を選択します。 通信は暗号化されていますので、パスワードの入力が求められます。 パスワードは「freespot」と半角英字で入力してください。(図2) ※注意 全角文字、大文字では認証できません。 ご利用の機器の文字入力操作方法に従って入力してください。

3.Safari 等のインターネットブラウザを起動し、Yahoo などの任意の web サイトを開きます。 正常にネットワークの認証が終了していると、自動的に Wi-Fi 接続サービス「Wi-Fi Connection Service」 のページが表示されます。(図 3) 注意 ページが表示されるまで数十秒時間がかかる場合があります。

- 4.ページが表示されたらメールアドレスを入力します。 メールアドレスは入力者が受信できるアドレスを入力してください。 入力後に「メールアドレス認証を利用する」をクリックし、入力した内容を送信します。
- 5. 正常に登録が終了すると、タイトル「[メールアドレス認証]本人確認」のメールが自動で送信されます。 メールをスクロールし、「以下の URL にアクセスしてください」と、メールに記載してある URL にアクセ スしてください。(図 4)

注意 本人確認のメールが届くまで数十秒かかる場合があります。

6.自動的に「やまがた酒田さんぽ」のページが表示されれば接続は完了です。 インターネットをお楽しみください。(図 5) 接続は1回につき1時間、1日3回までです。

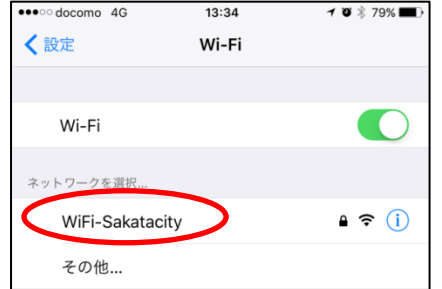

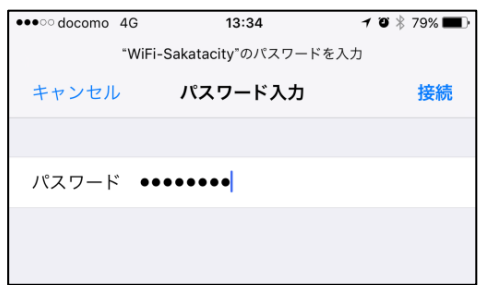

 $\boxtimes$  1  $\boxtimes$  2  $\boxtimes$  2  $\boxtimes$ 

Wi-Fi を ON にし、WiFi-Sakatacity を選択 インスワードに「freespot」と入力

(パスワードは●●●●●●●と表示されます)

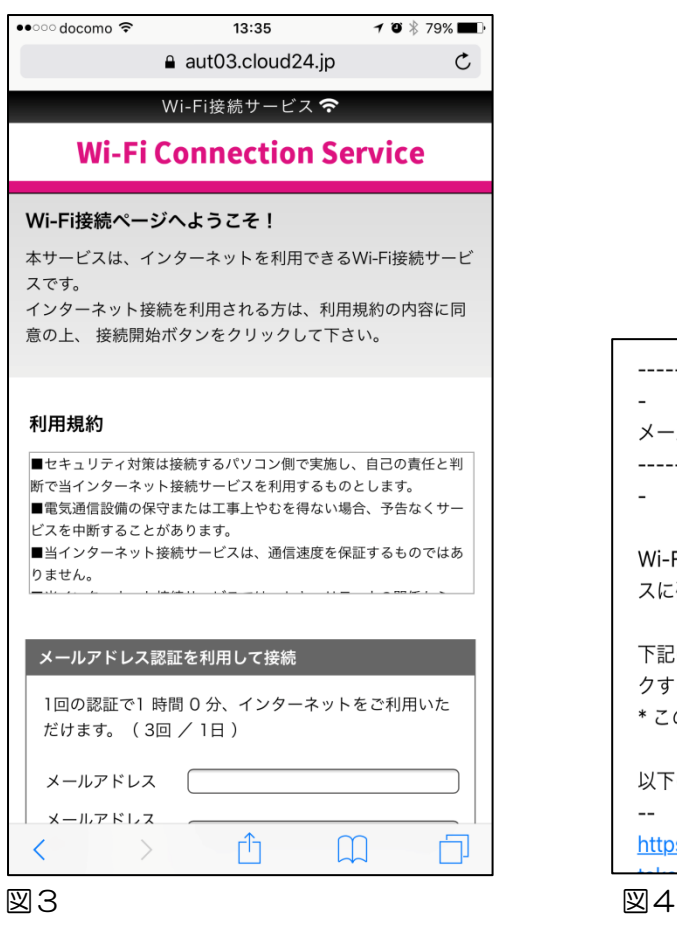

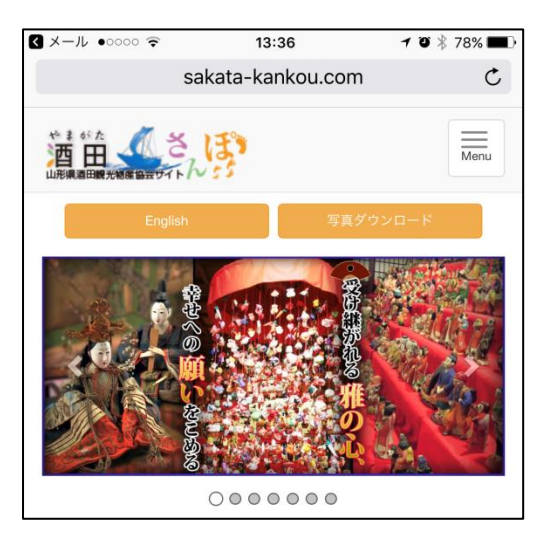

図 5

正常に接続できればインターネットが ご利用できます。

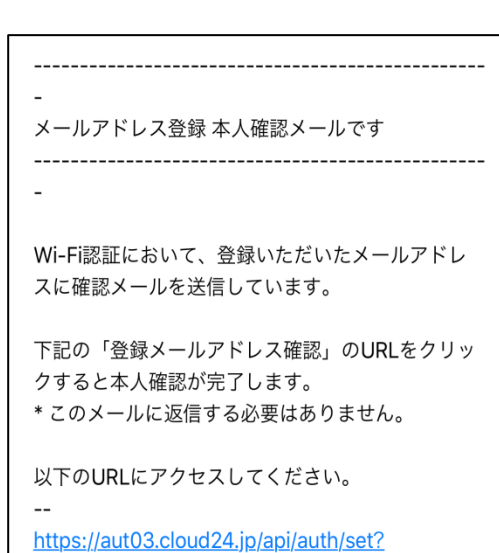

メールアドレス認証を行う インパン 送信されたメールの URL にアクセス